# **Programming Your Passport to Accept Gift Card**

#### **1.** Sign on to **Manager Workstation 2.** Select **Stored Value Card 1** On the right-hand side of the screen select: On the left-hand side of the screen select card type: **Stored Value Card 1** ork Card Configura **Set up** > **Network Menu** > **Concord** > **Network Card Configuration 4.** Update **Page 2** Select tab "Page 2" & confirm **3.** Update **Page 1** ISO field has **600649** entered. If it does not, enter the number and Confirm settings on Page 1 are as Page 1 Page 2 select save on the right-hand side follows: Accept Card of screen. • **Accept Cards = Yes**  $\begin{bmatrix} \mathsf{Yes} & \mathsf{I} \end{bmatrix}$ • **CRIND Authorization**  Inside Floor Limit Page 1 | Page 2 Page 3 **Amount = 1**  $35$ Can Use As Debit CRIND Floor Limit If settings need to be updated, No make changes & select save on the **ISO CRIND Authorization Amount** right-hand side of the screen. 600649

# **5.** Update **Page 3**

Confirm settings on Page 3 are as follows:

- **Account Number Length = 19**
- **Track Configuration = Preferred Track 2**

If settings need to be updated, make changes & select save on the right-hand side of the screen.

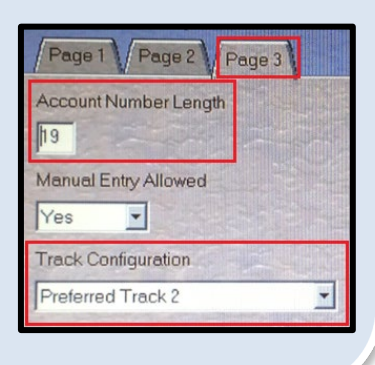

# **6.** Successful

Exit the Manager Workstation and return to the sales screen. Your location is now able to process gift cards.

*\* If you need assistance programing Speed Keys please reach out to the Gilbarco Helpdesk 1-800-800-7498.*

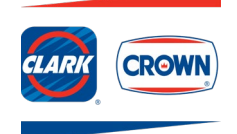

# **How to Process Gift Cards on a Gilbarco Passport**

# **Speed Keys**

#### **Needs to be completed prior to any gift card processing**

To program speed keys for gift card Activations and Recharges please refer to your POS manual or call the Gilbarco help desk for assistance 800.743.7501

#### **Basics**

- The card can be used at the pump or inside
- Maximum dollar amount that can be loaded on the gift card is \$250.00

# **Who to Call for Help**

- **Location Support – 877.462.5275 ext. 9**
	- o Hours of Operation: 8am-5pm CST, Monday-Friday
	- **Cardholder Support – 800.987.4094**
		- o Hours of Operation: 24/7/365

### **Void/Refund**

Refunds are not allowed on gift cards. In the event a refund needs to be processed, you can process your refund as normal on the register then recharge the gift card for the refund amount.

#### **Best Practices**

- Be on alert for customers that make purchases of several cards at once at maximum value.
- Ask for ID when a credit card is being used to purchase a gift card.
- Do not allow any purchase of gift cards with other gift cards.

#### **Policies**

- Not redeemable for cash, lottery, money orders or gift cards.
- Cannot be used to pay balances on house accounts, third party fleet credit cards or any other payment methods.
- The gift card is intended for the purchase of products or services at your locations.
- Lost or stolen gift cards will not be replaced.

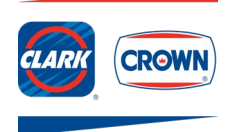

# **How to Process Gift Cards on a Gilbarco Passport**

# **Purchase/Recharge of a Gift Card**

- 1. Select **Gift Card**
- 2. Select correct option **Yes** (activation of new card) or **No** (recharge of existing card)
- 3. Enter amount being added to the gift card
- 4. Complete the sale, using normal cash or credit card options
- 5. **Swipe gift card** when prompted
- 6. System will complete the Activation or Recharge activity and receipt will print

### **Check Customer's Card Balance**

- 1. From the sales screen select **More**
- 2. Select **Network Functions**
- 3. Select **Balance Inquiry**
- 4. Receipt prints with balance

Note: Card balance is provided on the bottom of the receipt after a purchase, activation or recharge.

# **Mobile App – Digital Gift Cards**

Digital gift cards need to be manually entered in the terminal by viewing the card & PIN number on the customer's cell phone. Then follow the instructions under **Manual Transactions**.

If a customer has any questions on how to use the mobile app, please direct them to Customer Service at 877.462.5275 ext. 9

**CROWN** 

## **Customer Uses Gift Card to Make a Purchase**

- 1. Ring sale
- 2. Select **Tender>Card**
- 3. **Swipe** gift card
- 4. If the amount of the sale is greater than the existing balance of the card, the customer is prompted for an additional form of payment
- 5. Sale is complete and receipt prints

### **Manual Transactions**

- 1. Ring sale
- 2. Select **Tender>Card>Manual**
- 3. **Enter** gift card number
- 4. Register will prompt for an expiration date, enter **PIN number**
- 5. If the amount of the sale is greater than the existing balance of the card, the customer is prompted for an additional form of payment
- 6. Sale is complete and receipt prints

Note: Manual transactions are not allowed for cards without a PIN, call 877.462.5275, ext. 9

# **Common Error Codes**

- $SA =$  Inactive card
- **SD** = Insufficient funds
- **\$L** = Maximum single reload amount exceeded
- **\$O** = Card activation attempted on card already activated
- **\$4** = Card recharge attempted on inactive card